**Megaed**

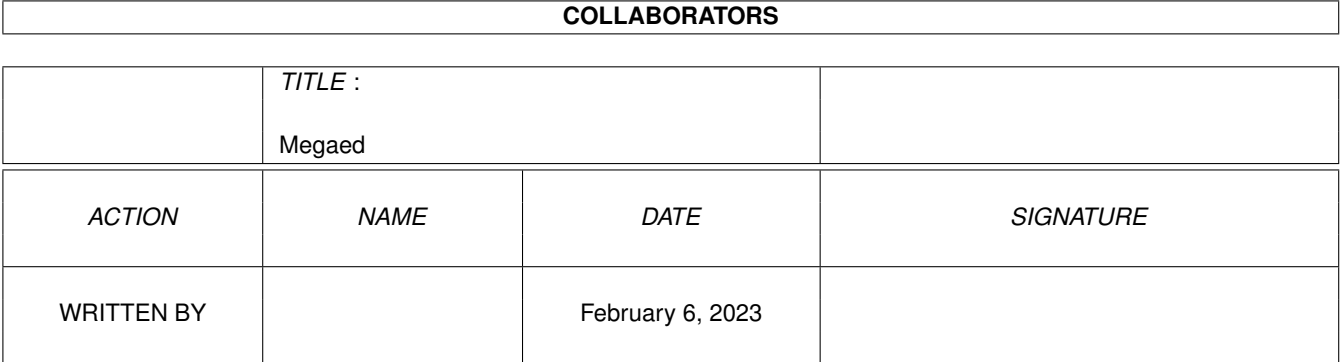

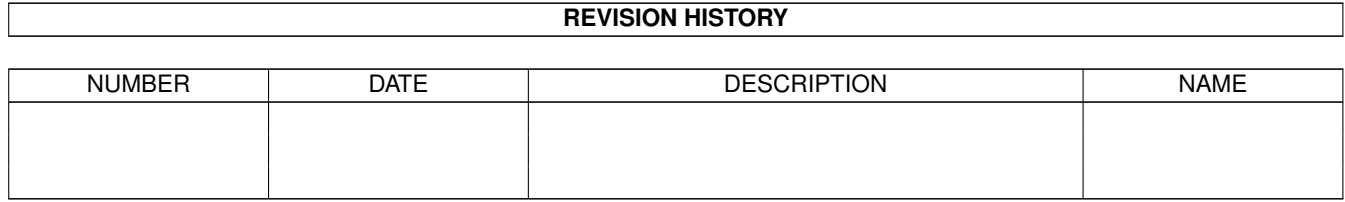

# **Contents**

#### 1 Megaed

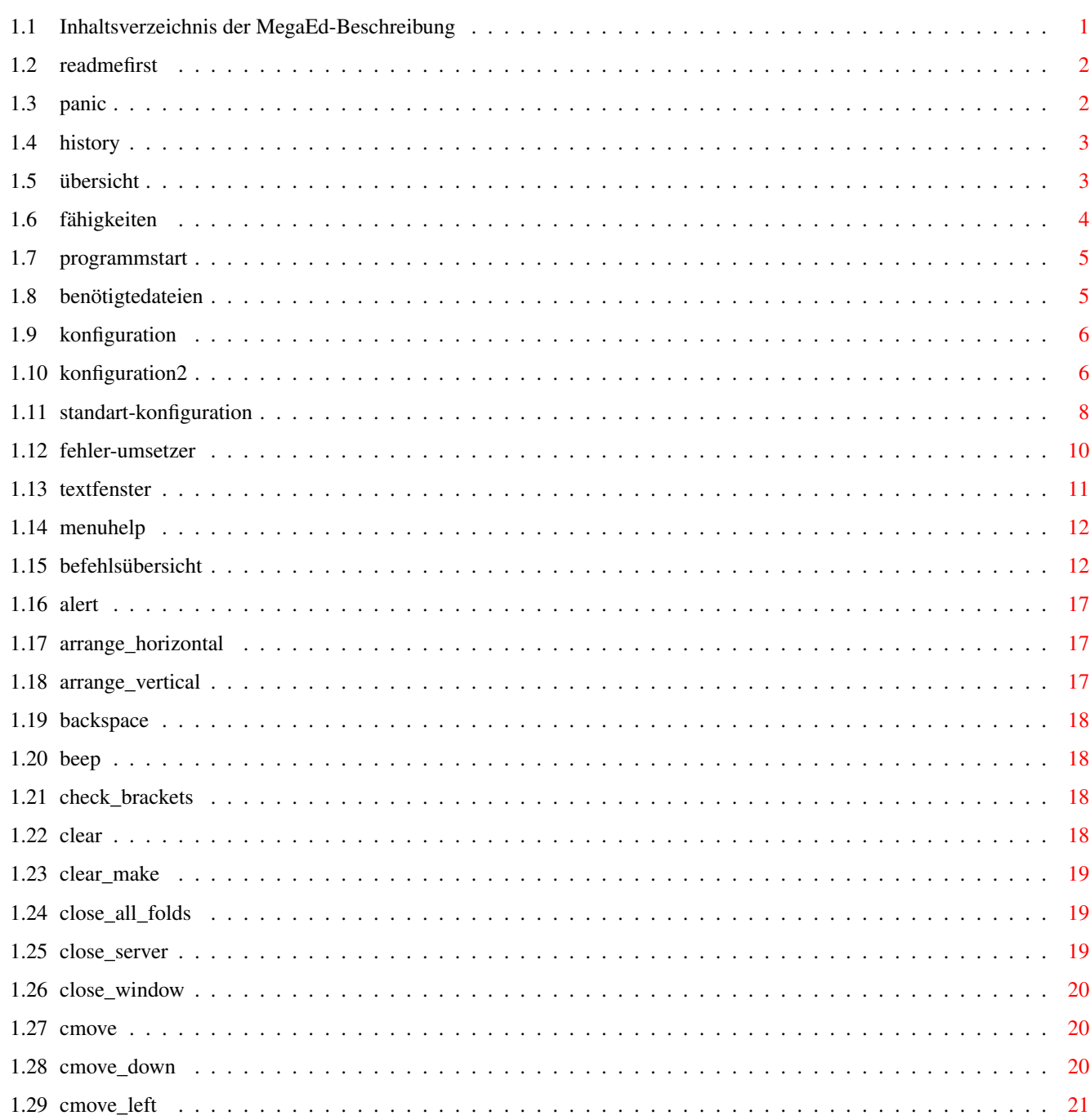

 $\mathbf{1}$ 

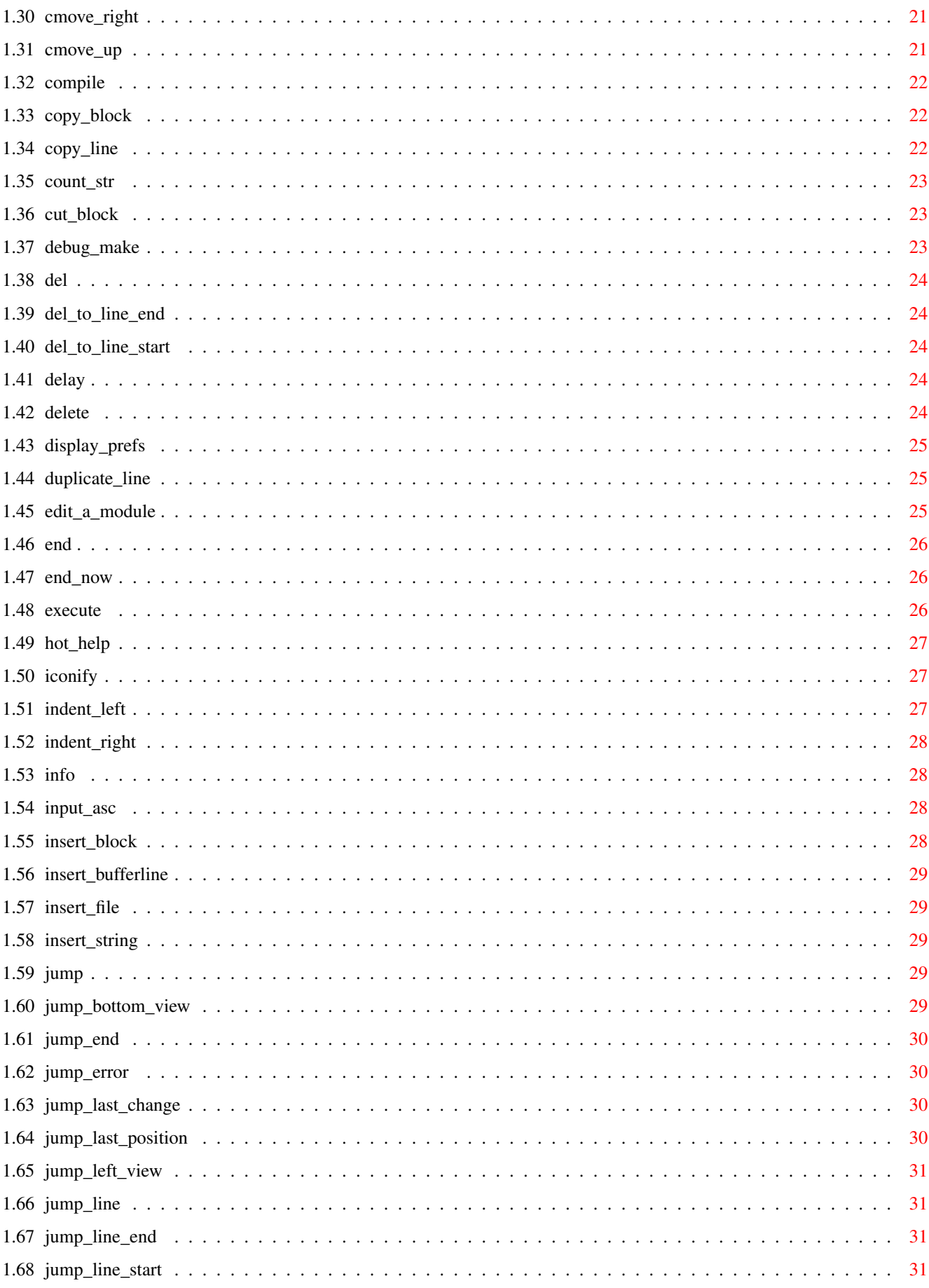

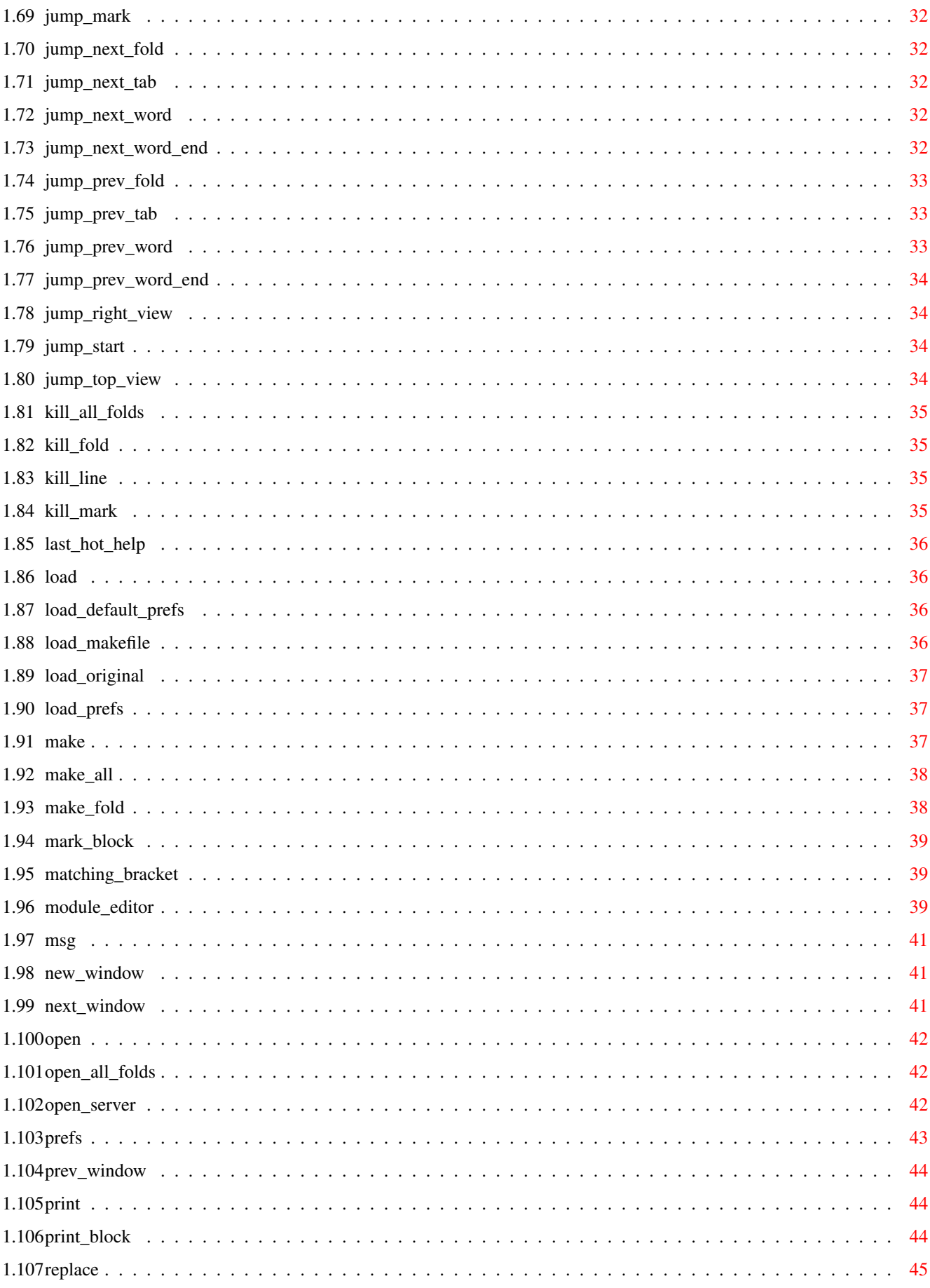

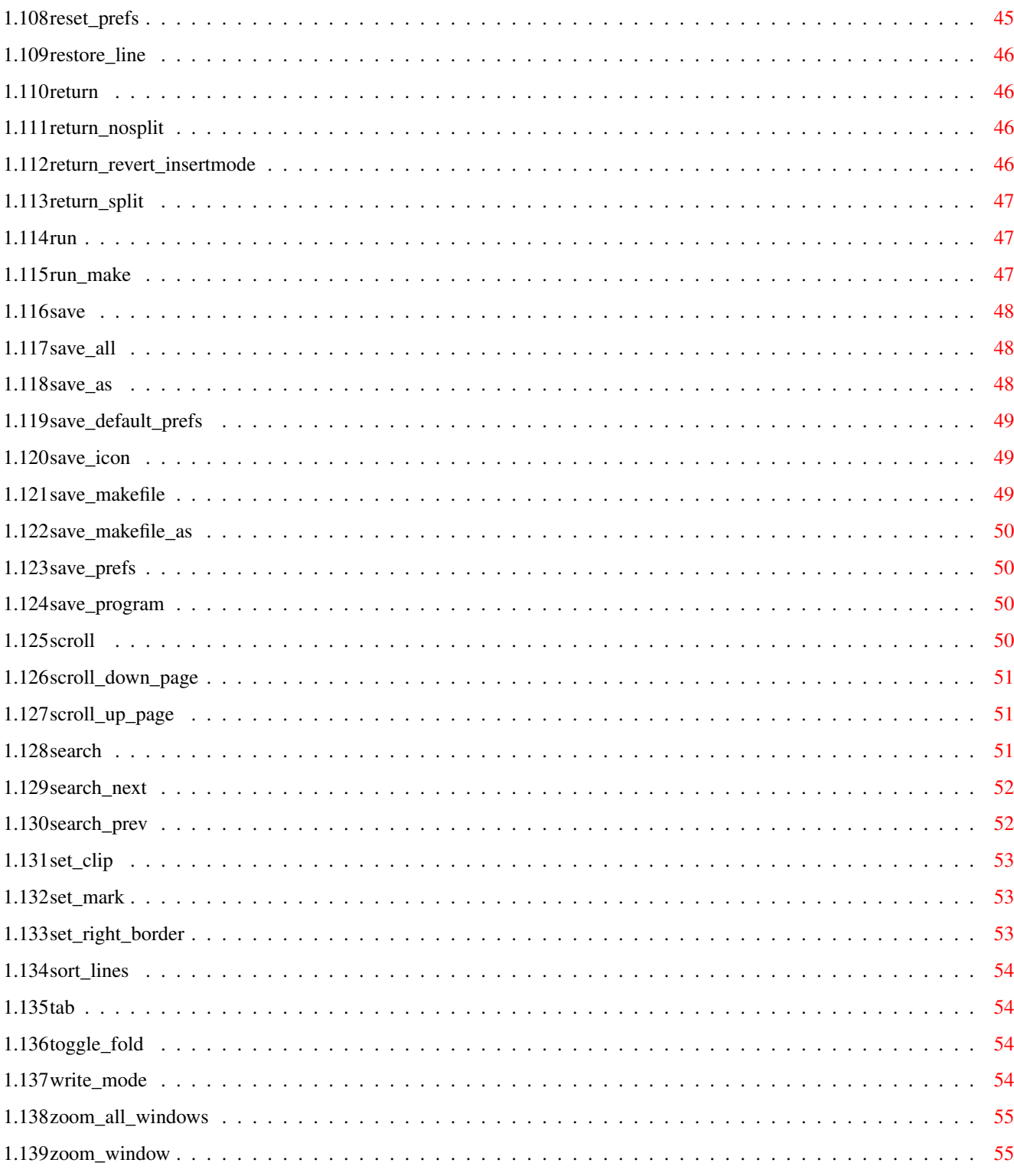

# <span id="page-6-0"></span>**Chapter 1**

# **Megaed**

## <span id="page-6-1"></span>**1.1 Inhaltsverzeichnis der MegaEd-Beschreibung**

MegaEd-Inhaltsverzeichnis

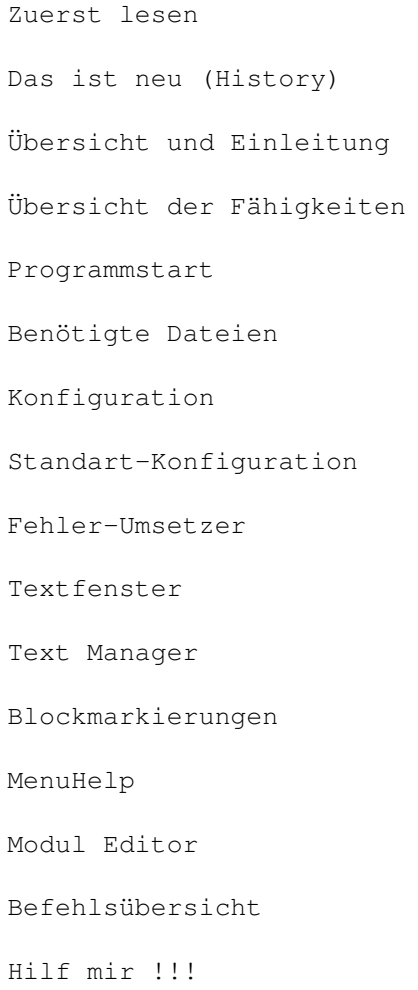

### <span id="page-7-0"></span>**1.2 readmefirst**

Aktuelle Anmerkungen zu MegaEd 1.0

Die letzte Version 0.9, welche auch Programm des Monats im Amiga Magazin 1/95 wurde, war aus Zeitgründen recht unvollständig und fehlerhaft. Ich hoffe Sie haben sich nicht allzusehr davon abschrecken lassen, denn nun kann ich Ihnen endlich Version 1.0 präsentieren. Zwar kann man bei einem so großen Programm keine Fehlerfreiheit garantieren, aber zumindest traten bei mir weder Enforcer-Hits, Bugs oder Abstürze auf (ich programmiere und schreibe Anleitungen natürlich nur mit MegaEd!).

Die Makeverwaltung kennt bis jetzt folgende Übersetzter: -Maxon C++ -Manx Aztec C 5.2 -Hisoft Devpac  $-PCO$  $-AA8k$ -BLink Alle weiteren Compiler können zwar benützt werden, jedoch funktioniert die Fehlererkennung nur, wenn Sie selber einen Fehler-Umsetzter schreiben. Ich würde mich sehr freuen wenn Sie diese Fehlerumsetzter mit Quellcode an mich senden würden. Ich werde Sie dem MegaEd-Paket hinzufügen, damit alle Anwender davon profitieren können. Besonders würden ich mich SAS C Umsetzer freuen. Als keine Gegenleistung bekommen Sie die neuste Version von MegaEd kostenlos zugeschickt.

Für das Update schicken Sie einen, an sich selbst adressierten und mit 3DM frankierten Umschlag, eine Diskette und eine Tafel Schokolade (bin Schokoholiker!) an die folgende Adresse (langweilige Kapitalisten können auch 7,- DM in Briefmarken oder als V-Scheck beifügen): Markus Junginger, Hainenbachstr. 6, 89522 Heidenheim

### <span id="page-7-1"></span>**1.3 panic**

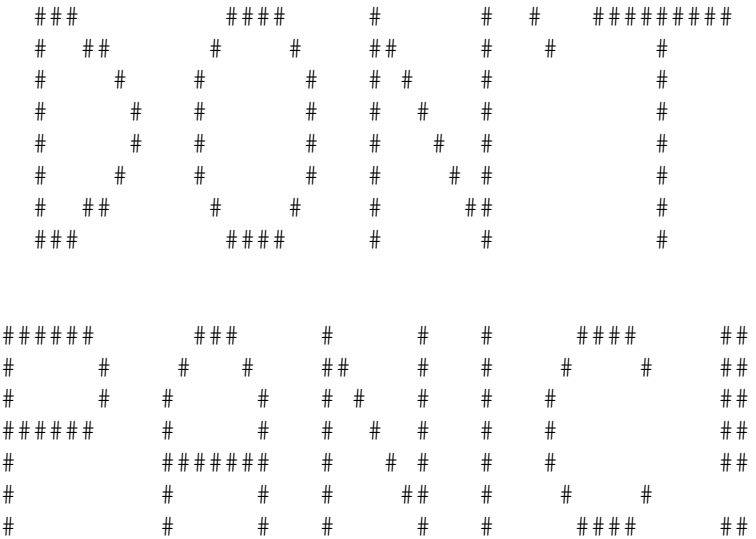

Keine Panik

### <span id="page-8-0"></span>**1.4 history**

Die Neuerungen innerhalb der Versionen:

V0.9

Diese Version wurde Programm des Monats im Amiga-Magazin 1/95, war aber aus Zeitmangel teilweise unvollständig und fehlerhaft!

V1.00

```
Fehler verbessert:
- fataler Fehler bei "Make laden" führte später zum Absturz
- fataler Fehler bei "Speichern" führte später zum Absturz
- Enforcer Hits beseitigt
Neue Funktionen:
- Block drucken
```
- Formatierungen

```
V1.01
```

```
Fehler verbessert:
-Blockoperationen korrigiert
-Mini-Bug bei Laden
```
V1.10

```
Fehler verbessert:
-Bei "Löschen" im Modul-Editor ohne Angewähltes Modul gab es einen Guru
Neue Funktionen:
-Neue Einstellungsmöglichkeiten
-Kleineres Make-Fenster
-Make-Module können versteckt werden
-Zeileumbruch kann abgestellt werden (für DME-Umsteiger)
```
### <span id="page-8-1"></span>**1.5 übersicht**

Übersicht

MegaEd ist wie Sie schon sicher erahnt haben, ein Texteditor. Mit MegaEd können Sie also Texte, Programmquellcode und Batchdateien erzeugen und wenn es unbedingt sein muß, auch Briefe schreiben.

Natürlich weiß ich, das es von dieser Sorte Programm schon etliche Vertreter gibt, doch da ich eigensinnig (wahrscheinlich eher dumm) bin und die Programmierung eine Herausforderung darstellte, habe ich noch einen geschrieben.

Bei der Programmierung von MegaEd wurde besonders auf folgende Punkte geachtet: kinderleichte Bedienung, viele mächtige Funktionen, freie Konfigurierbarkeit und Schnelligkeit.

Anforderungen

Sie brauchen einen Amiga mit min. OS2.0 und min. 512KB RAM. Ein paar Funktionen sind erst ab 2.1 bzw. 3.0 vollständig lauffähig. Mit Festplatte, Turbo und Fastram geht natürlich alles viel besser...

```
Autor & Copyright
```
MegaEd wurde 1994 von Markus Junginger programmiert (Copyright © 1994 Markus Junginger). Das Programm ist PD und darf deshalb ohne weiteres weitergegeben werden. Änderungen am Programm und den dazugehörigen Dateien sind untersagt. MegaEd wird laufend weiterentwickelt und deshalb wäre ich Ihnen dankbar wenn Sie mich unterstützen würden. Wenn Sie einen Programmfehler aufgespürt haben oder weitere Anregungen haben, schreiben Sie bitte an folgende Adresse:

Markus Junginger Hainenbachstr. 6 89522 Heidenheim

Wenn ich Ihnen antworten soll, legen Sie bitte einen adressierten und frankierten Rückumschlag bei, sonst werde ich schweigen wie ein Grab.

Updates

Da das Programm ständig weiterentwickelt wird, können Sie von mir Updates erhalten: für das Update schicken Sie ein an sich selbst adressierten und mit 3 DM frankierten Umschlag, eine Diskette und eine Tafel Schokolade (bin Schokoholiker!) an die obige Adresse (langweilige Kapitalisten können auch 7,- DM in Briefmarken oder als V-Scheck beifügen).

### <span id="page-9-0"></span>**1.6 fähigkeiten**

Hier die bedeutendsten Fähigkeiten aufgelistet:

-beliebig viele Texte und Fenster können geöffnet werden -Text Manager -Eine umfangreiche, intuitiv bedienter Make-Umgebung speziell für Programmierer. Der Compiler wird perfekt in MegaEd eingebettet! -Menus, Tastenbelegungen und QuickGadgets sind konfigurierbar -Jeder Text ist ein eigener Task und arbeitet somit unabhängig -Die Druckroutine ist ebenfalls ein selbständiger Task -Unterstützung des Clipboard-Devices -256 verschiedene Textblöcke definierbar -schnelles Scrolling und schnelle Bearbeitung -Infofenster gibt Zusatzinformationen -QuickGadgets erlauben schnelle Ausführung von oft benutzten Funktionen -Onlinehilfe und MenuHelp-Fähigkeit -HotHelp Unterstützung -Undo/Redo -Klammerprüfung -Viele Einstellungsmöglichkeiten -Unterstützung von Public-Screens -AppWindows und AppIcons

-Automatische Backups -und vieles mehr...

### <span id="page-10-0"></span>**1.7 programmstart**

MegaEd-Programmstart

MegaEd wird entweder aus der Workbench oder Shell durch Angabe des Hauptprogramms gestartet. Dabei haben Sie die Möglichkeit noch Argumente anzugeben, nämlich beliebig viele Texte und ein Makefile. Makefiles werden automatisch erkannt und müssen somit nicht besonders gekennzeichnet werden. Auf der Workbench klicken Sie zuerst MegaEd, dann in Verbindung mit der Shift-Taste alle weiteren Dateien, die eingelesen werden sollen. In der Shell geben Sie einfach nach MegaEd alle weiteren Dateien, die eingelesen werden sollen.

Beim Programmstart werden hauptsächlich folgende Aktionen ausgeführt: -Prüfen ob OS2.0 oder höher vorhanden -"Warte-Fenster" öffnen -Einige Libs öffnen -Default-Einstellungen laden -Icons einlesen -MsgPort's erstellen -Clipboard öffnen -Fonts öffnen -Screen öffnen -Argumente auswerten

#### <span id="page-10-1"></span>**1.8 benötigtedateien**

Benötigte Dateien

Zwar würde es reichen MegaEd nur mit dem Hauptprogramm zu starten, jedoch würden hiermit einige schöne Funktionen lahmgelegt. Also sollten Sie darauf achten, daß die zu MegaEd gehörigen Dateien (im richtigen Verzeichnis) vorhanden sind. MegaEd Das Hauptprogramm MegaEd.guide Die Hilfedatei im AmigaGuide® Format Configs/MegaEd.config Die Belegungsdatei für Menü, Tastatur und Gadgets Configs/TextIcon Das Icon für Texte Configs/MakeIcon Das Icon für Makefiles Configs/MegaEdIcon Das Icon für das AppIcon ENV:MegaEd/MegaEd.prefs Die Einstellungsdatei ENVARC:MegaEd/MegaEd.prefs Die dauerhaft gespeicherte Einstellungsdatei

LIBS:amigaguide.library Für spezielle Hilfefunktionen (z. B. MenuHelp) LIBS:hothelp.library Für das Tool "HotHelp" von Maxon

### <span id="page-11-0"></span>**1.9 konfiguration**

#### Konfiguration

Das Erscheinungsbild von MegaEd können Sie fast nach Belieben ändern. Das heißt, Sie haben die Möglichkeit die Menu-, Gadget- und Tastaturbelegung ganz nach Ihren Wünschen zu gestalten. Sie können aber auch schon vordefinierte Konfigurationen benützen.

Wenn Sie die Belegungen selber entwerfen wollen, müssen Sie sich an ganz bestimmte Regel halten, wie bei Programmiersprachen. Aber keine Angst, das Ganze ist natürlich viel einfacher.

Wenn Sie MegaEd starten, so wird versucht die Konfigurationsdatei "configs/MegaEd.config" zu lesen. Wird diese nicht gefunden oder enthält sie Fehler, wird eine interne Konfiguration benützt. Im Verzeichnis "Configs" befinden sich einige Konfigurationsdateien und außerdem noch das Standarticon. Alle Dateien sollten unverändert bleiben, solange Sie nicht ganz genau wissen was sie tun. So könnten Sie eine Datei laden und als "MegaEd.config" speichern um diese Datei zur Standartkonfiguration zu machen.

Siehe auch:

Konfigurations-Syntax

#### <span id="page-11-1"></span>**1.10 konfiguration2**

Konfigurations-Syntax

Die Config-Dateien sind alle nach einem bestimmten Schema aufgebaut. Die Groß-/Kleinschreibung muß nicht wie folgt verwendet werden, sorgt aber für mehr Übersicht. So wird mit dem #-Zeichen immer bestimmt, was mit den folgenden Zeilen belegt werden soll. Am Dateiende muß immer #END stehen um das Ende anzuzeigen. Sie haben folgende Möglichkeiten: #MENU <Anzahl> Damit werden die nächsten Zeilen als Menu-Belegung aufgefaßt. Hinter "#MENU" müssen Sie eine Zahl angeben, die angibt wieviele Menu-Punkte maximal existieren. Ist Sie zuklein, wird ein Fehler ausgegeben, und Sie müssen die Zahl heraufsetzten. Natürlich müssen Sie die Anzahl nicht genau abzählen, Sie können z.B. ruhig 50 mehr angeben.

#QUICK\_GADGETS MegaEd stellt maximal 40 Gadgets zur Verfügung, die in jedem Fenster erscheinen. mit diesem Kommando können Sie diese nach Wunsch belegen.

#KEYS\_NONE

Damit können Sie die Tasten belegen. Die Bezeichnung nach dem Unterstrich gibt an, welche Tasten (Shift, Alt, Control) zusätzlich gedrückt werden müssen. Diese Tasten können auch kombiniert werden: #KEYS\_NONE Ohne Zusatz #KEYS\_SHIFT Mit Shift #KEYS\_CONTROL Mit Ctrl #KEYS\_ALT Mit Alt #KEYS\_SHIFT\_CONTROL Mit Shift und Ctrl #KEYS SHIFT SHIFT CONTROL ALT Mit Shift, Ctrl und Alt #KEYS\_SHIFT\_CONTROL\_ALT Mit Ctrl und Alt Befehle Die Aktionen (Befehlsfolge) die bei Anwahl eines/einer Gadgets/Menupunktes/ Taste ausgeführt werden, werden immer gleich beschrieben. Die Befehlsfolgen können beliebig viele Befehle enthalten. Die Befehle stehen immer zwischen geschweiften Klammer {}, auch wenn nur ein Befehl aufgeführt ist. Nach einigen Befehlen können oder müssen noch Parameter angegeben werden. Ist ein Befehl vollständig muß ein Semikolon(;) stehen. Beispiele: {Save\_As;} {Save; Clear; Alert "Text gespeichert und gelöscht";} {Save "S:Startup-Sequence";} Menubeschreibung (#MENU) Es gibt drei Arten von Menupunkten: Title(Titelzeilen), Item(Menupunkt) und Sub\_Item(Unterverzeichnis eines Menupunkt). Die Menubeschreibung wird Menu für Menu erstellt. Nach den Schlüsselwörtern (Title, Item und Sub\_Item) muß ein Text folgen, welcher zur Darstellung verwendet wird. Danach die Befehlsfolge. Wird dieser Menupunkt oft benötigt, kann ein Shortcut in Anführungszeichen nach der Befehlsfolge angegeben werden. Zur besseren Gliederung können die Kommandos "Item\_Bar" und "Sub\_Item\_Bar" benützt werden, welche einen Trennstrich ziehen. Beispiel: #Menu Title "Projekt" Item "Info..." {Info;} "I" Item "Speichern" Sub\_Item "Text 1" {Save "Text1";} Sub\_Item\_Bar Sub Item "Text 2" {Save "Text2"; } Title "Menu 2" Item "Ende" {End;} "Q" Tastaturbeschreibung Zuerst wird die zu belegende Taste(ohne Anführungszeichen) angegeben, dann dazugehörige Befehlsfolge. Existiert zu einer Taste keine solche Belegung, so wird sie(falls möglich) in das Textfenster eingefügt. Für einige Tasten müssen Sie folgende Schlüsselwörter schreiben: Enter/Return F1 bis F10 Tab Esc Space Del/Delete

```
Help
Up, Down, Left, Right (Cursortasten: Hoch, Runter, Links, Rechts)
N0 bis N9 (Zahlen am Nummerblock rechts)
N. (Punkt am Nummerblock rechts)
Beispiele:
#KEYS_NONE
Return {Return;}
#KEYS_CTRL
Y {Kill_Line;}
```
Gadgetbeschreibungen Zuerst wird ein Text mit max. 7 Buchstaben in Anführungszeichen angegeben, welcher im Gadget erscheint. Danach kommt die Befehlsfolge. Beispiele: #QUICK\_GADGETS "Laden" {Load;} "Ende" {End;}

### <span id="page-13-0"></span>**1.11 standart-konfiguration**

Tasten die alleine betätigt werden:

Standart-Tastatur

Die Konfiguration kann zwar den eigenen Wünschen angepaßt und komplett verändert werden, aber ich will an dieser Stelle trotzdem ein paar Worte über die Standart-Tastaturbelegung verlieren.

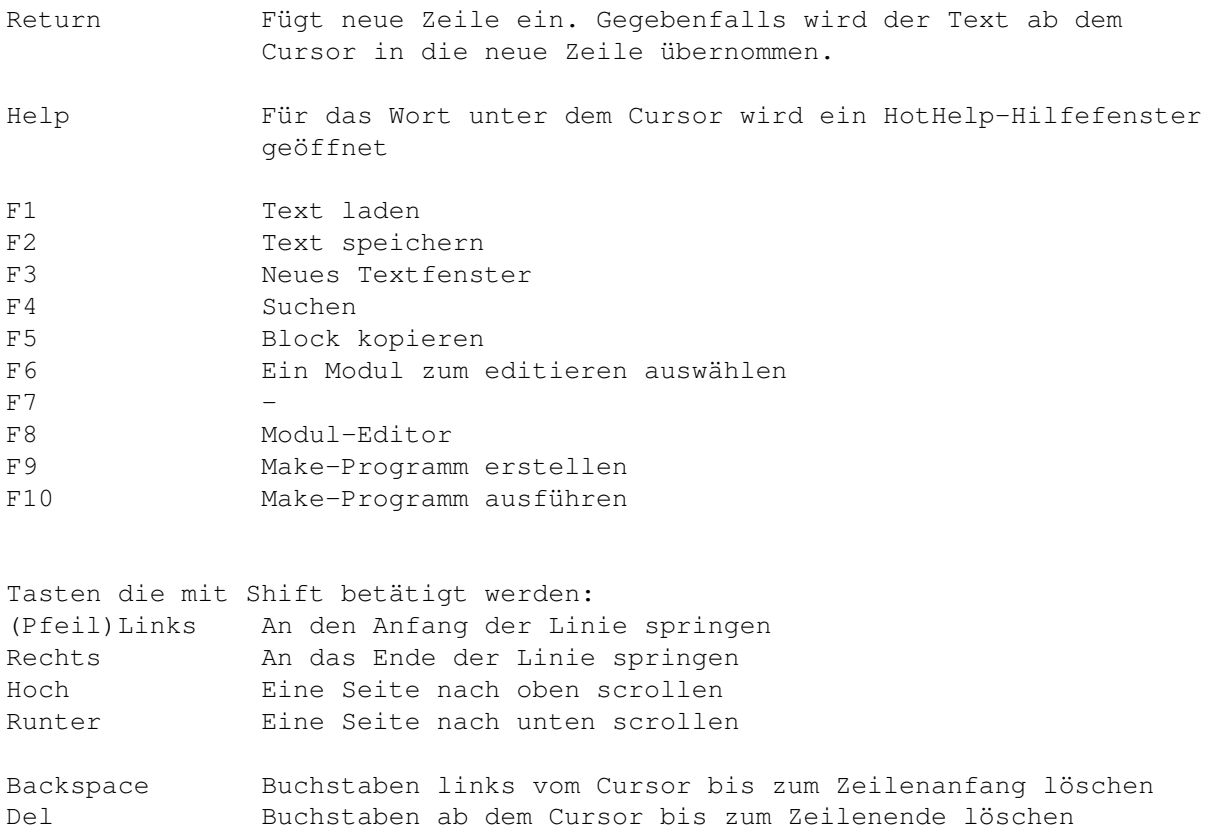

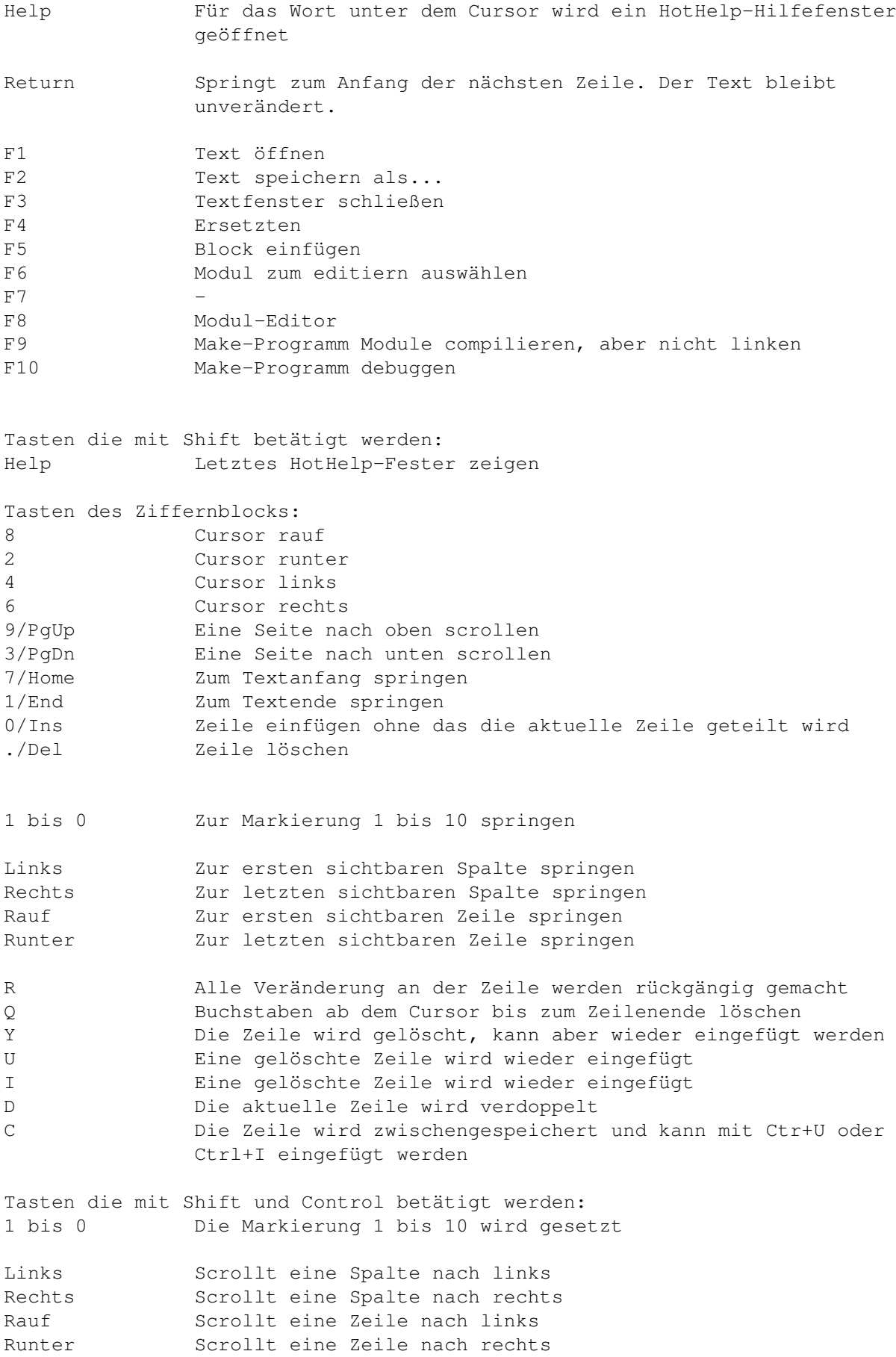

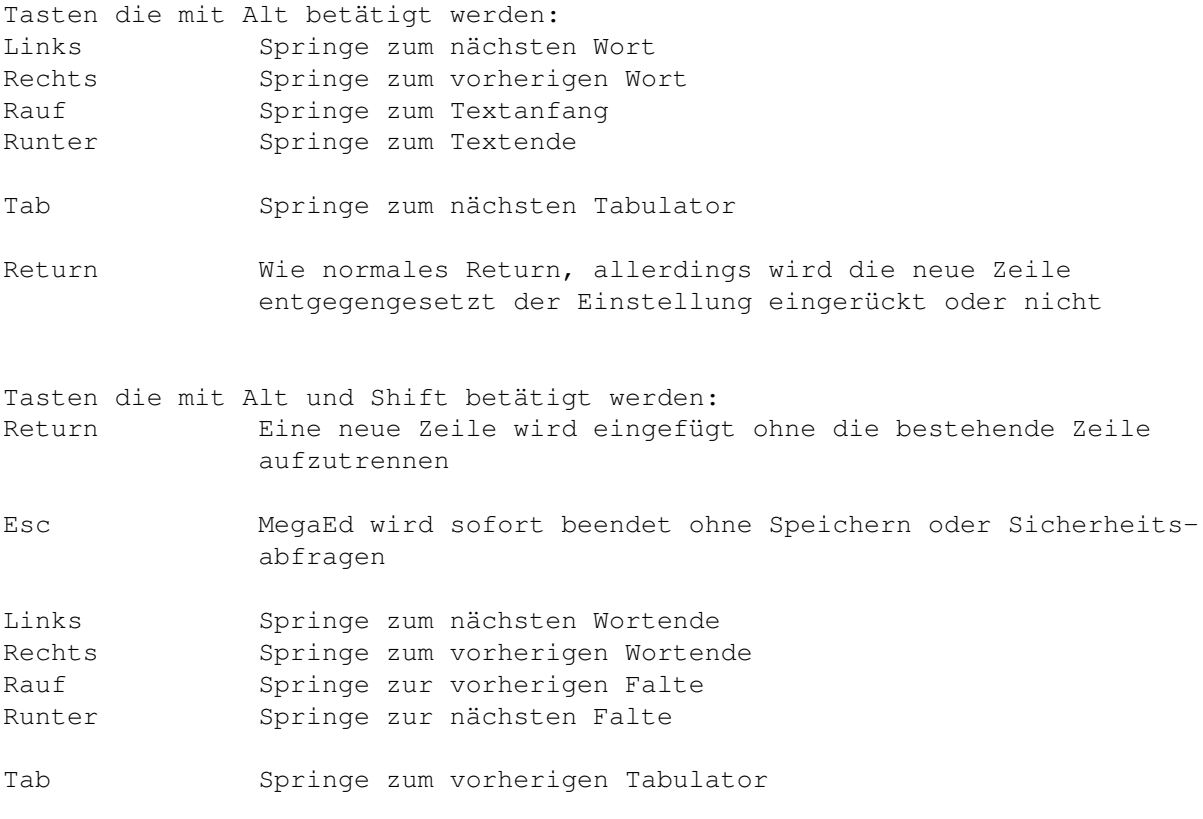

Tasten die mit Shift, Control und Alt betätigt werden: 1 bis 0 Die Markierung 1 bis 10 wird gelöscht

### <span id="page-15-0"></span>**1.12 fehler-umsetzer**

#### Fehler-Umsetzer

Wenn Sie programmieren oder z. B. mit TeX arbeitet müssen Sie Ihre Quellcodes einem Kompiler übergeben. Um dies komfortabel zu gestalten wurde in MegaEd eine Make-Verwaltung eingebaut, welche verschiede Quelltexte und Übersetzter erlaubt (siehe

#### Module\_Editor

).

Schön und gut, aber Sie haben zusätzlich mit den "Fehler-Umsetzern" die Möglichkeit, die vom Kompiler abhängige (Fehler-)Ausgabe in ein Format umzuwandeln, welches von MegaEd "verstanden" wird. Somit kann sich MegaEd Fehler und Fehlerposition im Quelltext merken, damit Sie Ihre Fehler komfortabel auf Knopfdruck anspringen und verbessern können. Diese Umsetzer sind prinzipiell nur Miniprogramme, die MegaEd nach jeder Übersetzungsaktion aufruft. Momentan sind Umsetzer für folgende Programme vorhanden: Maxon C, Atzec C, Devpac2 Sollte Ihr Programm nicht dabei sein, können Sie diesen Zustand selbst beheben und einen eigenen Umsetzer schreiben. Dazu sind keine großen Programmierkenntnisse erfordlich, zumal Sie auch die Quelltexte zu den bereits existiernden Umsetzern als Ausgangsbasis verwenden können. Es muß beachtet werden:

-Die Ausgabe des Programms (Kompiler, Linker, TeX, ...) wird in die Datei "T:MegaEdMake-ErrFile" umgeleitet. Diese Datei muß eingelesen werden. -Der Umsetzter muß daraus eine neue Datei "T:MegaEdMake-Errors" erstellen, welche ein MegaEd verständliches Format hat. Wurden keine Fehler gefunden, sollte die Datei gelöscht werden. Das Format bei Linker-Umsetzung: Wurde kein Fehler gefunden, so kann (muß aber nicht) die Codegröße des erstellten Programms übergeben werden. Dazu stellen Sie ein "S" (Size) vor die Zahl. Bsp.: S10531 Wurden dagegen Fehler gefunden, so schreiben Sie einfach die Fehlertexte, je durch ein Return (Asc-Code:10) abgeschlossen, in die Datei. Das Format bei Kompiler-Umsetzung: Wurde kein Fehler gefunden, so löschen sie "T:MegaEdMake-Errors". Wurden dagegen Fehler gefunden, erstellen Sie eine aus zwei Zeilen bestehende Fehlerbeschreibung: Wenn es sich lediglich um eine Warnung handelt, schreiben Sie ein "W", bei einem echten Fehler ein "E" in die Datei. Danach folgt die Zeile und durch ein "/" getrennt die Spalte. Durch ein Return (Asc:10) getrennt, folgt nun der eigentliche Fehlertext, welcher ebenfalls mit einem Return abgeschlossen sein muß. Bsp.: W35/2 No prototype for this function defined

```
E42/10
```

```
Illegal Argument
```
### <span id="page-16-0"></span>**1.13 textfenster**

#### Das Textfenster

Jede geöffnete Datei wird in einem sogenannten Textfenster editiert. MegaEd beliebig viele Dateien editieren kann, gibt es auch beliebig viele Textfenster, nur durch den Speicherplatz beschränkt. Im Wesentlichen sind die Textfenster in vier Teile unterteilt: System-Rahmen: System-Gadgets zum Schließen, Zoomen, Vergrößern und Gadgets um innerhalb des Textes zu scrollen(Balken und Pfeilgadgets). Info-Anzeige: Links oben befinden sich 3 Zeilen, die einige wichtige Informationen anzeigen. "Zeile x/x" zeigt die aktuelle Zeile und die Anzahl aller Zeile, "Spalte:x" die aktuelle Spalte und "Änderungen:x" die Anzahl aller Veränderungen, die seit dem letzten Speichern gemacht wurden. In der gleichen Spalte unter dem Wort "Spalte:" befindet sich die Textstatus-Anzeige. Sie besteht aus einzelnen invertierten Buchstaben: F: Der Cursor steht auf einer geschlossenen Falte f: Der Cursor steht auf einer geöffneten Falte B: Die Blockmarkierung ist aktiv Ü: Der Überschreiben-Modus ist aktiv Die unterste Zeile(Mitteilungszeile) gibt bei vielen Funktionen Auskunft, damit Sie immer wissen was los ist. Auch einige Fehlermeldungen erscheinen hier. Quick-Gadgets: Rechts neben der Info-Anzeige befinden sich einige Gadgets, die durch die Konfiguration belegt sind. Editierbereich: Dieser Hauptteil erlaubt die eigentliche Texteingabe.

Alle Eingaben werden hier an der aktuellen Cursor-Position eingefügt. Der Cursor kann auch mit der Maus bewegt werden, indem Sie auch die neue Position klicken. Bei einem Doppelklick wird die Blockmarkierung aktiviert.

Alle Textfenster sind sogenannte AppWindows, d. h. Sie können einen beliebigen Text laden, indem Sie einfach sein Icon von der Workbench in das Textfenster ziehen und loslassen. Wenn Sie mehrere Icons auf einmal in das Fenster ziehen(Shift-Taste), so werden entsprechend viele neue Fenster geöffnet ohne das den anderen Text zu verändern.

#### <span id="page-17-0"></span>**1.14 menuhelp**

MenuHelp

Mit der "Amigaguide.library" ist es auf einfache Weise möglich eine Beschreibung über einen beliebigen Menupunkt zu bekommen. Drücken Sie dazu wie gewohnt die rechte Maustaste und zeigen Sie auf den gewünschten Menupunkt. Anstatt nun die Taste loszulassen, drücken Sie die Help-Taste, worauf die "MegaEd.guide" Datei eingeladen und die dem Menupunkt zugehörige Seite aufgeschlagen wird. Menupunkte welche durch die Konfigurationsdatei mit mehr als einem Befehl belegt sind, können (noch) nicht komplett erläutert werden. Hier wird nur der erste Befehl der Befehlsfolge erläutert. Der zu erläuternde Befehl wird auch im Infofenster ausgegeben. Das Textfenster ist erst wieder benützbar, wenn das Hilfefenster geschlossen wird.

#### <span id="page-17-1"></span>**1.15 befehlsübersicht**

MegaEd Befehle

Bei der

Konfiguration

können folgende Befehle verwendet werden.

Bei einigen Befehlen können oder müssen Argumente abgegeben werden, je nach Angabe der Argumente in der Erklärung: befindet sich das Argument in eckigen Klammern "[]", so kann es angegeben werden, muß aber nicht. Ohne Klammern muß es angegeben werden.

alert

arrange\_horizontal

arrange\_vertical

backspace

beep

check\_brackets

clear

clear\_make

close\_all\_folds

close\_server

close\_window

cmove

cmove\_down

cmove\_left

cmove\_right

cmove\_up

compile

copy\_block

copy\_line

count\_str

cut\_block

debug\_make

del

del\_to\_line\_end

del\_to\_line\_start

delay

delete

display\_prefs

duplicate\_line

edit\_a\_module

end

end\_now

execute format\_block

format\_center format\_left format\_right

hot\_help

iconify

indent\_left

indent\_right

info

input\_asc

insert\_block

insert\_bufferline

insert\_file

insert\_string

jump

jump\_bottom\_view

jump\_end

jump\_error

jump\_last\_change

jump\_last\_position

jump\_left\_view

jump\_line

jump\_line\_end

jump\_line\_start

jump\_mark

jump\_next\_fold

jump\_next\_tab

jump\_next\_word

jump\_next\_word\_end

jump\_prev\_fold

jump\_prev\_tab

jump\_prev\_word

jump\_prev\_word\_end

jump\_right\_view

jump\_start

jump\_top\_view

kill\_all\_folds

kill\_fold

kill\_line

kill\_mark

last\_hot\_help

load

load\_default\_prefs

load\_makefile

load\_original

load\_prefs

make

make\_all

make\_fold

mark\_block

matching\_bracket

module\_editor

msg

new\_window

next\_window

open

open\_all\_folds

open\_server prefs

prev\_window

print

print\_block

replace

reset\_prefs

restore\_line

return

return\_nosplit

return\_revert\_insertmode

return\_split

run

run\_make

save

save\_all

save\_as

save\_default\_prefs

save\_icon

save makefile

save\_makefile\_as

save\_prefs

save\_program

scroll scroll\_page\_down

scroll\_page\_up

search

search\_next

search\_prev select\_modules

set\_clip

set mark

set\_right\_border

sort\_lines

tab

toggle\_fold

write\_mode

zoom\_all\_windows

zoom\_window

### <span id="page-22-0"></span>**1.16 alert**

Alert Text

Öffnet Requester

Es wird ein Requester, der den angegebenen Text darstellt, geöffnet. Der Anwender muß diesen bestätigen, indem er das Gadget anwählt. Dieser Befehl sollte nur benutzt werden, wenn der Anwender auf etwas wirklich wichtiges aufmerksam gemacht werden muß.

Beispiele: Alert "Hallo!"

Siehe auch:

Msg

### <span id="page-22-1"></span>**1.17 arrange\_horizontal**

Arrange\_Horizontal

Ordnet Fenster horizontal

Die Position und Größe aller geöffneten Fenster werden so verändert, daß sie den Screen zu gleichen Teilen einnehmen. Dabei bleibt die Fensterbreite größtmöglich, die Höhe teilt sich aber auf.

Siehe auch:

Arrange\_Vertical

### <span id="page-22-2"></span>**1.18 arrange\_vertical**

Arrange\_Vertical

Ordnet Fenster vertikal

Die Position und Größe aller geöffneten Fenster werden so verändert, daß

sie den Screen zu gleichen Teilen einnehmen. Dabei bleibt die Fensterhöhe größtmöglich, die Breite teilt sich aber auf.

Siehe auch:

Arrange\_Horizontal

#### <span id="page-23-0"></span>**1.19 backspace**

Backspace

Löscht Zeichen

Das Zeichen links vom Cursor wird gelöscht. Ist der Cursor am Zeilenanfang, so wird diese Zeile mit der vorhergehenden verbunden.

Siehe auch:

Delete

### <span id="page-23-1"></span>**1.20 beep**

Beep

Bewirkt Aufblitzten des Screens

#### <span id="page-23-2"></span>**1.21 check\_brackets**

Check\_Brackets

Klammern überprüfen

Es wird überprüft, ob alle Klammern ("(", "[" und "{") in der richtigen Reihenfolge geschlossen werden. Diese Funktion ist speziell für C Programme nützlich, da Klammerfehler hiermit viel schneller gefunden werden. Allerdings gibt es hier Einschränkungen, da auch Klammern in Strings und in Kommentaren als Strukturklammern gesehen werden.

Siehe auch:

Matching\_Bracket

#### <span id="page-23-3"></span>**1.22 clear**

Clear

Text wird gelöscht

Der Text im aktuellen Textfenster wird gelöscht, damit Sie eine neue Datei erstellen können.

Siehe auch:

Close\_Window

#### <span id="page-24-0"></span>**1.23 clear\_make**

Clear\_Make

Make wird gelöscht

```
Es wird alles zurückgesetzt(gelöscht), was durch den Moduleditor eingegeben
wurde.
```
Siehe auch:

Module\_Editor

### <span id="page-24-1"></span>**1.24 close\_all\_folds**

Close\_All\_Folds

Schließt alle Falten

Siehe auch:

Open\_All\_Folds

Toggle\_Fold

,

#### <span id="page-24-2"></span>**1.25 close\_server**

Close\_Server

Schließt Textmanager

Das Fenster des Textmanagers wird geschlossen. Dasselbe können Sie durch das Closegadget oder durch einen Druck auf Esc erreichen. Ist sonst kein Textfenster mehr geöffnet, so erscheint ein Requester, mit dem Sie entweder MegaEd beenden können, oder ein neues Fenster öffnen können.

Siehe auch:

Open\_Server

#### <span id="page-25-0"></span>**1.26 close\_window**

Close\_Window

Schließt Textfenster

Das Textfenster wird geschlossen. War dies das letzte, so erscheint ein Requester, mit dem Sie entweder MegaEd beenden können, oder ein neues Textfenster öffnen können.

Siehe auch:

New\_Window ,

Clear

### <span id="page-25-1"></span>**1.27 cmove**

CMove Spalten, Zeilen

Bewegt den Cursor relativ

Der Cursor wird um die angegebene Anzahl an Spalten und Zeilen bewegt. Eine positive Anzahl bewegt den Cursor nach recht bzw. unten, eine negative nach links bzw. oben.

Beispiele: CMove  $-1, -1;$ CMove 1,0;

Siehe auch:

CMove\_Left , CMove\_Right , CMove\_Up , CMove\_Down

#### <span id="page-25-2"></span>**1.28 cmove\_down**

CMove\_Down

Bewegt den Cursor runter

Der Cursor wird eine Zeile nach unten bewegt.

Siehe auch:

CMove

,

CMove\_Left , CMove\_Right , CMove\_Up

### <span id="page-26-0"></span>**1.29 cmove\_left**

CMove\_Left

Bewegt den Cursor links

Der Cursor wird eine Spalte nach links bewegt.

Siehe auch:

CMove , CMove\_Down , CMove\_Right , CMove\_Up

### <span id="page-26-1"></span>**1.30 cmove\_right**

CMove\_Right

Bewegt den Cursor rechts

Der Cursor wird eine Spalte nach rechts bewegt.

Siehe auch:

CMove , CMove\_Left , CMove\_Down , CMove\_Up

### <span id="page-26-2"></span>**1.31 cmove\_up**

CMove\_Up

Bewegt den Cursor hinauf

Der Cursor wird eine Zeile nach oben bewegt.

Siehe auch:

CMove , CMove\_Left , CMove\_Right , CMove\_Down

### <span id="page-27-0"></span>**1.32 compile**

Compile

Übersetzten aller Module

Gemäß der Daten, die mit dem Modul-Editor angegeben wurden, werden nun alle Module ggf. übersetzt aber nicht gelinkt. Ist nützlich, wenn man ein Modul fertig editiert hat und sich nun einem anderen zuwendet, da im Hintergrund das fertige Modul Übersetzt wird. Weiter Infos siehe Make .

Siehe auch:

Modul-Editor , Make

### <span id="page-27-1"></span>**1.33 copy\_block**

Copy\_Block

Kopiert den markierten Bereich ins Clipboard

Siehe auch:

Mark\_Block

Insert\_Block

, Cut\_Block

,

### <span id="page-27-2"></span>**1.34 copy\_line**

Copy\_Line

Kopiert die aktuelle Linie in einen Zwischenspeicher

Siehe auch:

Insert\_Bufferline

#### <span id="page-28-0"></span>**1.35 count\_str**

Count\_Str

Das Vorkommen einer Zeichenkette wird gezählt

Es öffnet sich der Suchrequester(siehe Search

). Der angegebene Suchtext wird im Text gesucht und die vorkommende Anzahl in einem Requester ausgegeben.

Siehe auch:

Search

### <span id="page-28-1"></span>**1.36 cut\_block**

Cut\_Block

Verlagert den markierten Bereich ins Clipboard

Der markierte Bereich wird im Text gelöscht, aber zuvor ins Clipboard kopiert, damit er an anderer Stelle eingefügt werden kann.

Siehe auch:

Mark\_Block , Insert\_Block , Copy\_Block

### <span id="page-28-2"></span>**1.37 debug\_make**

Debug\_Make

Debuggen des Make-Programmes

Es wird der Debugger gemäß dem Modul-Editor aufgerufen, um das Programm zu debuggen.

Siehe auch:

Modul-Editor

#### <span id="page-29-0"></span>**1.38 del**

siehe Delete

### <span id="page-29-1"></span>**1.39 del\_to\_line\_end**

Del\_To\_Line\_End

Die Zeichen vom Cursor bis zum Linienende werden gelöscht

Siehe auch:

Del\_To\_Line\_Start

### <span id="page-29-2"></span>**1.40 del\_to\_line\_start**

Del To Line Start

Die Zeichen links vom Cursor werden gelöscht

Siehe auch:

Del\_To\_Line\_End

### <span id="page-29-3"></span>**1.41 delay**

Delay Time

Wartet

Hiermit veranlassen Sie den Texttask Time \* 1/50 Sekunden zu warten, aber höchsten eine Sekunde.

### <span id="page-29-4"></span>**1.42 delete**

Delete

Löscht Zeichen

Das Zeichen auf dem sich der Cursor befindet wird gelöscht. Ist der Cursor am Zeilenende, so wird diese Zeile mit der nachfolgenden verbunden.

Siehe auch:

Backspace

### <span id="page-30-0"></span>**1.43 display\_prefs**

Display\_Prefs

Öffnet Anzeige-Einstellungen Requester

Es öffnet sich ein Fenster um folgende Einstellungen zu treffen: Screentyp: Hiermit bestimmen Sie auf welchem Screen MegaEd seine Fenster öffnet. Geben Sie hier "Public" an, so müssen Sie noch den exakten Namen des gewünschten Public-Screens in dem Stringgadget rechts eingeben. Bildschirmmodus: Wenn Sie einen eigenen Screen öffnen können Sie hiermit den gewünschten Modus, die Größe und die Tiefe bestimmen (ab OS2.1). Bei OS2.0 oder kleiner, öffnet sich lediglich ein eigener Requester für Modus und Größe. oder Workbench klonen: Modus, Größe und Tiefe des Screen werden von der Workbench übernommen. Screen-Font: Hiermit wählen Sie einen Font für den Screen und das Menu aus. oder Standart-Font: Es wird der Preferences-Font genommen. Text-Font: Hiermit wählen Sie einen proportionalen Font, welcher benützt wird, den Text zu editieren. oder Standart-Font: Es wird der Preferences-Font genommen. Public-Screen: Der geöffnete (eigene) Screen wird für öffentlich erklärt. Shanghai: Hiermit können Sie einige Programme dazu bewegen, ihre Fenster anstatt auf der Workbench auf dem MegaEd-Screen zu öffnen.

Siehe auch:

Prefs

#### <span id="page-30-1"></span>**1.44 duplicate\_line**

Duplicate\_Line

Die aktuelle Linie wird verdoppelt

#### <span id="page-30-2"></span>**1.45 edit\_a\_module**

Edit\_A\_Module

Modul um editieren wählen

Gemäß der Daten, die mit dem Modul-Editor angegeben wurden, wird nun ein Fenster geöffnet, in dem alle Module aufgelistet werden. Wenn Sie eins davon anwählen, wird es geladen. Dabei wird ein neues Textfenster benützt, wenn die Option Neues Fenster aktiv ist.

Siehe auch:

Modul-Editor

#### <span id="page-31-0"></span>**1.46 end**

End

MegaEd wird beendet

Nach einer Sicherheitsabfrage wird MegaEd beendet.

Siehe auch:

End\_Now

#### <span id="page-31-1"></span>**1.47 end\_now**

End\_Now

MegaEd wird sofort beendet

MegaEd wird sofort, ohne jegliche Sicherheitsabfrage beendet, so daß veränderte Texte verloren gehen, wenn Sie noch nicht gespeichert wurden. Also Vorsicht!

Siehe auch:

End

### <span id="page-31-2"></span>**1.48 execute**

Execute [Dateiname]

Startet ein Programm

Hiermit können Sie ein beliebiges ausführbares Programm starten. Es muß gewartet werden bis das Programm beendet wird. Wird [Dateiname] nicht angegeben, so erscheint ein Filerequester zur Auswahl einer Datei.

Beispiele: Execute "SYS:Tools/Calculator"; Execute;

Siehe auch:

Run

### <span id="page-32-0"></span>**1.49 hot\_help**

Hot\_Help [Projekt]

Öffnet HotHelp

Das Wort unter dem Cursor wird HotHelp (geniales Hilfesystem von Maxon!) übergeben, welches dafür dann die entsprechende Beschreibung anzeigt. Wird Projekt angegeben, so wird HotHelp mitgeteilt, das es nur in einem Projekt suchen soll.

```
Beispiele:
Hot_Help "Shell";
Hot_Help;
```
Siehe auch:

Last\_Hot\_Help

### <span id="page-32-1"></span>**1.50 iconify**

Iconify

Alle Fenster werden vorübergehend geschlossen

Alle Textfenster und der Text-Manager werden geschlossen. Statt dessen erscheint ein App-Icon auf der Workbench. Wenn Sie dieses doppelt anklicken, so werden wieder alle Fenster geöffnet.

Siehe auch:

Prefs

### <span id="page-32-2"></span>**1.51 indent\_left**

Indent\_Left

Zeilen werden verschoben

Um das Strukturieren speziell beim Programmieren zu erleichtern, können Sie hiermit alle markierte Zeilen um eine Einheit (Space oder Tab, siehe Prefs  $\lambda$ nach links verschieben.

Siehe auch:

Indent\_Right

### <span id="page-33-0"></span>**1.52 indent\_right**

Indent\_Right

Zeilen werden verschoben

Um das Strukturieren speziell beim Programmieren zu erleichtern, können Sie hiermit alle markierte Zeilen um eine Einheit(Space oder Tab, siehe Prefs ) nach rechts verschieben.

Siehe auch:

Indent\_Left

### <span id="page-33-1"></span>**1.53 info**

Info

Informationen über Texte und MegaEd

Es wird ein Requester geöffnet, welcher über Programmversion, Speicherplatz und globale Änderungen Auskunft gibt.

### <span id="page-33-2"></span>**1.54 input\_asc**

Input\_Asc

Ein beliebiger Asc-Wert wird in den Text eingefügt

### <span id="page-33-3"></span>**1.55 insert\_block**

Insert\_Block

Kopiert den Clipboardinhalt in den Text

Siehe auch:

Mark\_Block , Copy\_Block , Cut\_Block

#### <span id="page-34-0"></span>**1.56 insert\_bufferline**

Insert\_Bufferline

Fügt die Linie aus dem Zwischenspeicher ein

Siehe auch:

Copy\_Line

### <span id="page-34-1"></span>**1.57 insert\_file**

Insert\_File [Dateiname]

Fügt Datei ein

Eine Datei wird in das Textfenster eingefügt, also zusätzlich zur bereits vorhandenen Datei. Mit Hilfe eines Requesters können Sie zusätzlich wählen, an welcher Position die neue Datei eingefügt wird. Wird Dateiname nicht angegeben, so erscheint ein Filerequester zur Auswahl einer Datei.

#### <span id="page-34-2"></span>**1.58 insert\_string**

Insert\_String String

Die Zeichenkette (String) wird in den Text eingefügt

### <span id="page-34-3"></span>**1.59 jump**

Jump Spalte, Zeile

Der Cursor springt an die angegebene Position

Beispiel: Jump 1,1;

#### <span id="page-34-4"></span>**1.60 jump\_bottom\_view**

Jump\_Bottom\_View

Der Cursor springt zur letzten, im Fenster sichtbaren Zeile

Siehe auch:

Jump\_Top\_View

,

Jump\_Left\_View , Jump\_Right\_View

### <span id="page-35-0"></span>**1.61 jump\_end**

Jump\_End

Der Cursor springt zur letzten Zeile

Siehe auch:

Jump\_Start

### <span id="page-35-1"></span>**1.62 jump\_error**

Jump\_Error Fehlernummer

Springt Fehler an

Falls beim Übersetzen der Module Fehler auftraten, können sie hiermit direkt angesprungen werden, der Fehlertext wird auch ausgegeben. Die Fehlernummer reicht von 1 bis 10.

### <span id="page-35-2"></span>**1.63 jump\_last\_change**

Jump\_Last\_Change

Der Cursor springt zur Position der letzten Eingabe/Veränderung

Siehe auch:

Jump\_Last\_Position

### <span id="page-35-3"></span>**1.64 jump\_last\_position**

Jump\_Last\_Position

Der Cursor springt zur vorherigen Position

Siehe auch:

Jump\_Last\_Change

### <span id="page-36-0"></span>**1.65 jump\_left\_view**

Jump\_Left\_View

Der Cursor springt zur ersten, im Fenster sichtbaren Spalte

Siehe auch:

Jump\_Right\_View , Jump\_Top\_View , Jump\_Bottom\_View

### <span id="page-36-1"></span>**1.66 jump\_line**

Jump\_Line

Zeile anspringen

Es öffnet sich ein Requester mit dessen Hilfe Sie eine Zeilennummer eingeben können, die ansgesprungen wird.

Siehe auch:

Jump

### <span id="page-36-2"></span>**1.67 jump\_line\_end**

Jump\_Line\_End

Der Cursor springt zum letzten Zeichen der Zeile

Siehe auch:

Jump\_Line\_Start

### <span id="page-36-3"></span>**1.68 jump\_line\_start**

Jump\_Line\_Start

Der Cursor springt zum ersten Zeichen der Zeile

Siehe auch:

Jump\_Line\_End

### <span id="page-37-0"></span>**1.69 jump\_mark**

Jump\_Mark Markierungsnummer

Springt eine zuvor gesetzte Markierung an

Siehe auch:

Set\_Mark

### <span id="page-37-1"></span>**1.70 jump\_next\_fold**

Jump\_Next\_Fold

Springt zur nächsten Falte

Siehe auch:

Jump\_Prev\_Fold

### <span id="page-37-2"></span>**1.71 jump\_next\_tab**

Jump\_Next\_Tab

Springt zum nächsten Tabulator

Siehe auch:

Jump\_Prev\_Tab

### <span id="page-37-3"></span>**1.72 jump\_next\_word**

Jump\_Next\_Word

Springt zum nächsten Wort(anfang)

Siehe auch:

Jump\_Next\_Word\_End , Jump\_Prev\_Word , Jump\_Prev\_Word\_End

### <span id="page-37-4"></span>**1.73 jump\_next\_word\_end**

Jump\_Next\_Word\_End Springt zum nächsten Wort(ende) Siehe auch: Jump\_Next\_Word

, Jump\_Prev\_Word , Jump\_Prev\_Word\_End

### <span id="page-38-0"></span>**1.74 jump\_prev\_fold**

Jump\_Prev\_Fold

Springt zur vorherigen Falte

Siehe auch:

Jump\_Next\_Fold

### <span id="page-38-1"></span>**1.75 jump\_prev\_tab**

Jump\_Prev\_Tab

Springt zum vorherigen Tabulator

Siehe auch:

Jump\_Next\_Tab

### <span id="page-38-2"></span>**1.76 jump\_prev\_word**

Jump\_Prev\_Word

Springt zum vorherigen Wort(anfang)

Siehe auch:

Jump\_Prev\_Word\_End , Jump\_Next\_Word , Jump\_Next\_Word\_End

### <span id="page-39-0"></span>**1.77 jump\_prev\_word\_end**

Jump\_Prev\_Word\_End

Springt zum vorherigen Wort(ende)

Siehe auch:

Jump\_Prev\_Word , Jump\_Next\_Word , Jump\_Next\_Word\_End

### <span id="page-39-1"></span>**1.78 jump\_right\_view**

Jump\_Right\_View

Der Cursor springt zur letzten, im Fenster sichtbaren Spalte

Siehe auch:

Jump\_Left\_View , Jump\_Top\_View , Jump\_Bottom\_View

### <span id="page-39-2"></span>**1.79 jump\_start**

Jump\_Start

Der Cursor springt zur ersten Zeile

Siehe auch:

Jump\_End

### <span id="page-39-3"></span>**1.80 jump\_top\_view**

Jump\_Top\_View

Der Cursor springt zur ersten, im Fenster sichtbaren Zeile

Siehe auch:

Jump\_Top\_View , Jump\_Left\_View Jump\_Right\_View

,

### <span id="page-40-0"></span>**1.81 kill\_all\_folds**

Kill\_All\_Folds

Nach einer Sicherheitsabfrage werden alle Falten entfernt

Siehe auch:

Kill\_Fold

### <span id="page-40-1"></span>**1.82 kill\_fold**

Kill\_Fold

Die Falte, in der sich der Cursor befindet, wird entfernt

Siehe auch:

Kill\_All\_Folds ,

Make\_Fold

### <span id="page-40-2"></span>**1.83 kill\_line**

Kill\_Line

Kopiert die aktuelle Linie in einen Zwischenspeicher und löscht diese dann Siehe auch:

Insert\_Bufferline

### <span id="page-40-3"></span>**1.84 kill\_mark**

Kill\_Mark Markierungsnummer

Löscht eine zuvor gesetzte Markierung

Siehe auch:

Set\_Mark

### <span id="page-41-0"></span>**1.85 last\_hot\_help**

Last\_Hot\_Help

Öffnet letztes HotHelp-Fenster

Siehe auch:

Hot\_Help

### <span id="page-41-1"></span>**1.86 load**

Load [Dateiname]

Lädt eine Datei

```
Eine Datei wird in das Textfenster eingelesen. Wurde der alte Text
verändert, erscheint ein Requester welcher die Aktion bestätigt haben will.
Wird Dateiname nicht angegeben, so erscheint ein Filerequester zur Auswahl
einer Datei.
```

```
Beispiele:
Load;
Load "Configs/MegaEd.config";
```
Siehe auch:

Open , Load\_Original

### <span id="page-41-2"></span>**1.87 load\_default\_prefs**

Load\_Default\_Prefs

Lädt die Standarteinstellung

Die Einstellungsdatei "ENV:MegaEd/MegaEd.prefs" wird geladen.

Siehe auch:

Save\_Default\_Prefs

, Load\_Prefs

### <span id="page-41-3"></span>**1.88 load\_makefile**

Load\_Makefile [Dateiname]

Lädt ein Makefile

Ein Makefile wird eingelesen. Wird Dateiname nicht angegeben, so erscheint ein Filerequester zur Auswahl einer Datei.

Beispiele: Load\_Makefile; Load\_Makefile "Hello.MKE";

,

Siehe auch:

Save\_Makefile

Module\_Editor

### <span id="page-42-0"></span>**1.89 load\_original**

Load\_Original

Geladene Datei wieder lesen

Eine Datei, welche gerade im Textfenster editiert wird, wird erneut eingelesen, um z.B. ungewollte Änderungen rückgängig zu machen. Wurde der alte Text verändert, erscheint ein Requester welcher die Aktion bestätigt haben will.

Siehe auch:

Load

### <span id="page-42-1"></span>**1.90 load\_prefs**

Load\_Prefs [Dateiname]

Lädt eine Einstellungsdatei

Wird Dateiname nicht angegeben, so erscheint ein Filerequester zur Auswahl einer Datei.

Siehe auch:

Load\_Default\_Prefs

### <span id="page-42-2"></span>**1.91 make**

Make

Erstellen des Make-Programmes

Gemäß der Daten, die mit dem Modul-Editor angegeben wurden, werden nun alle Module ggf. übersetzt und zu Schluß gelinkt. Ein Modul wird übersetzt, wenn eine der folgenden Bedingungen erfüllt ist: -die Objektdatei existiert nicht -die Sourcedatei besitzt ein früheres Datum als die Objektdatei -das Modul wurde markiert (noch nicht implementiert)

Um den Betrieb nicht weiter aufzuhalten, wird ein neuer Task gestartet, welcher ein kleines Fenster öffnet. Dieses Fenster gibt immer an, welche Aktion gerade ausgeführt wird und weist auf aufgetretene Fehler hin. Um den Übersetzungsvorgang abzubrechen, befindet sich ein entsprechendes Gadget im Fenster. Allerdings muß das Modul zu Ende übersetzt werden.

Siehe auch:

```
Modul-Editor
,
Make_All
,
Compile
,
Run_Make
, Select_Modules
```
### <span id="page-43-0"></span>**1.92 make\_all**

Make\_All

Neuerstellen des Make-Programmes

Gemäß der Daten, die mit dem Modul-Editor angegeben wurden, werden nun alle Module übersetzt, egal ob dieses verändert wurde oder nicht.

Siehe auch:

Modul-Editor , Make

### <span id="page-43-1"></span>**1.93 make\_fold**

Make\_Fold

Erzeugt Falte

Hierfür müssen Sie zuerst einen Block zwischen den beiden Zeilen markieren, die den Faltenbegin bzw. -ende darstellen sollen. Dabei müssen Sie darauf achten, daß sich die Falten nicht überschneiden. Falten innerhalb Falten

sind (noch) verboten.

Siehe auch:

Kill\_Fold

### <span id="page-44-0"></span>**1.94 mark\_block**

Mark\_Block

Block ein/aus

Die Blockmarkierung wird hiermit ein- bzw. ausgeschaltet. Wurde sie eingeschaltet, erscheint im Infofenster ein "B". Wenn Sie nun den Cursor bewegen, wird der Bereich zwischen dem Blockanfang und der Cursorposition invertiert dargestellt. Der hervorgehobene Bereich zwischen Cursor und der Stelle an der die Markierung aktiviert wurde wird nicht nur für Blockoperationen, sondern auch für Falt- und Formatierfunktionen benützt. Diese arbeiten jedoch nur zeilenorientiert, die Spalte des Cursors wird nicht beachtet. Siehe auch:

> Copy\_Block , Insert\_Block , Cut\_Block

#### <span id="page-44-1"></span>**1.95 matching\_bracket**

Matching\_Bracket

Sucht entsprechende Klammer

Plazieren Sie den Cursor auf eine Klammer "(", ")", "[", "]", "{" oder "{". MegaEd springt nun zu der dazugehörigen Klammer bei Beachtung von Verschachtelungen.

Siehe auch:

Check\_Brackets

### <span id="page-44-2"></span>**1.96 module\_editor**

Module\_Editor

Make(file) editieren

Die "Make"-Funktion richtet sich speziell an Programmierer, kann aber auch benützt werden, wenn sie mit mehreren Datei arbeiten.

Sie können beliebig viele Module (Dateien, Sourcefiles, Texte, ...), zwei Compiler, einen Assembler, einen Debugger, einen Linker und weitere Attribute definieren. Alle Eingaben dazu werden mit dem Moduleditor gemacht. Der Moduleditor öffnet ein relativ großes Fenster, in dem sich einige Gadgets befinden. Auf der linken Seite befinden sich die Angaben über die einzelnen Module: Quelltexte: Die Liste zeigt alle zuvor definierten Module an. Wenn Sie eins anklicken, können Sie weitere Angaben über das Modul machen (s. u.). Neu: Mit Hilfe eines Filerequesters können Sie ein Modul (eine Datei) der Liste hinzufügen. Löschen: Das aktivierte Modul wird aus der List der Liste entfernt. Rauf: Da die Reihenfolge auch bei anderen Programmteilen eingehalten wird, können Sie das aktivierte Modul um eine Position nach oben verschieben. Runter: Verschiebt das aktivierte Module um eine Position nach unten. Übersetzer: Wenn das Modul Übersetzt(kompiliert) werden soll, geben Sie hiermit den zuständigen Übersetzer( an. Objekt-Suffix: Die zum Quelltext gehörige Objektdatei erhält die angegebene Dateiendung (z.B. ".o"). Den trennenden Punkt sollten Sie hier weglassen. Auf der rechten Seite befinden sich die weiteren Angaben: Programm: Der Name des ausführbaren Programms nach dem Linken. Argumente: Diese werden dem Programm, wenn es ausgeführt wird, übergeben. Ausgabe: Geben Sie hier ein "CON:"-Fenster an, in dem alle Ausgaben des Programmes erfolgen sollen. Achten Sie darauf, daß die Flags "AUTO/WAIT/ CLOSE" gesetzt sind. Bsp.:CON:0/100/640/200/Ausgabe/AUTO/WAIT/CLOSE" Objektdir: Wenn Sie wollen, daß alle Objektdateien in ein separates Verzeichnis geschrieben werden sollen, so können Sie dieses hier angeben. Debugger: Geben Sie ihren Debugger mit allen dazugehörigen Argumenten ein. Link: Geben Sie ihren Linker mit allen dazugehörigen Argumenten ein. Cmp1/Cmp2/Asm: Um ihre Module zu übersetzten, können Sie drei verschiedene Übersetzter eingeben. Achten Sie auch auf die vollständige Argumentliste. Link/Cmp1/Cmp2/Asm-Trans: Hinter den String-Gadgets befindet sich ein Gadget("?") mit dem Sie einen "Fehler-Umsetzer" per Filerequester auswählen können. Dieser setzt die (Fehler-)Ausgabe von Linker oder Kompiler in ein MegaEd verständliches Format um. Somit können Fehler direkt im Quelltext angesprungen und sofort verbessert werden. Sie können auch einen eigenen Umsetzter schreiben falls Ihre Programmiersprache nicht unterstützt wird. Siehe auch: Fehler-Umsetzer Bei den Angaben Debugger, Linker, Compiler1&2, Assembler müssen ← Sie neben dem vollständigen Pfad auch die vollständige Parameterliste für die Programme angeben. Dabei verwenden sie folgende Platzhalter: "%e" für das ausführbare Programm "%s" für einen Quelltext

"%l" für ein linkbares Objektfile

Siehe auch:

Save\_Makefile , Load\_Makefile , Make

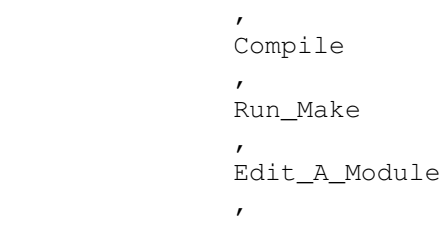

Select\_Modules

### <span id="page-46-0"></span>**1.97 msg**

Msg Text

Gibt (Text) im Infofenster aus

Beispiele: Msg "Hallo!"

Siehe auch:

Alert

### <span id="page-46-1"></span>**1.98 new\_window**

New\_Window

Öffnet neues Textfenster

Es wird ein neues (leeres) Textfenster geöffnet, damit Sie eine neue Datei erstellen können, ohne die bereits bestehenden Texte zu beeinflussen. Sie können übrigens so viele Fenster öffnen, wie es Ihr Speicher zuläßt.

Siehe auch:

Close\_Window

### <span id="page-46-2"></span>**1.99 next\_window**

Next\_Window

Das nächste Textfenster wird in den Vordergrund gebracht

Siehe auch:

Prev\_Window

### <span id="page-47-0"></span>**1.100 open**

Open [Dateiname]

Öffnet eine Datei

Eine Datei wird in ein neues Textfenster eingelesen. Alle Texte bleiben unverändert Wird [Dateiname] nicht angegeben, so erscheint ein Filerequester zur Auswahl einer Datei.

```
Beispiele:
Open;
Open "Configs/MegaEd.config";
```
Siehe auch:

Load

### <span id="page-47-1"></span>**1.101 open\_all\_folds**

Open\_All\_Folds

Öffnet alle Falten

Siehe auch:

Close\_All\_Folds

, Toggle\_Fold

#### <span id="page-47-2"></span>**1.102 open\_server**

Open\_Server

Öffnet Textmanager

Das Fenster des Textmanagers wird geöffnet. Der Textmanager zeigt alle vorhandenen Texte in einer Liste an, aus welcher sie einen Text durch Anklicken aktivieren können. Wird ein aktivierter Text nochmal angeklickt, so wird das entsprechende Textfenster in den Vordergrund gebracht. Den aktiven Text können Sie auch mit den Cursortasten wählen und mit Return in den Vordergrund bringen. Ist dem Dateinamen ein "\*" vorausgestellt, so bedeutet dies, daß der Text verändert wurde und noch gespeichert werden sollte. Das Textmanager-Fenster besitzt noch ein eigenes kleines Menü, mit dem Sie ein neues Fenster öffnen können, den Textmanager wieder schließen oder MegaEd beenden können.

Siehe auch:

Close\_Server

### <span id="page-48-0"></span>**1.103 prefs**

Prefs

Öffnet Editor-Einstellungen

Mit Hilfe des erscheinenden Fensters können Sie eine Reihe von MegaEd's Eigenschaften verändern. Links befindet sich eine Reihe von An/Aus-Gadgets: Screenleiste frei: Alle Textfenster werden unterhalb der Screenleiste geöffnet, damit der Screen verschoben und in den Hintergrund geklickt werden kann. Allerdings ist das Textfenster kleiner. Kontroll-Leiste: Nicht benützt Mauszeiger weg: Wenn Sie eine Taste drücken, verwandelt sich der Mauszeiger in einen winzigen Punkt. Somit stört er bei der Eingabe nicht mehr. Fenster volle Größe: Nicht benützt Neue Zeilen einrücken: Wenn Sie Return drücken, wird die neue Zeile genau wie die alte Zeile eingerückt, d.h. alle Leerzeichen und Tabs am Anfang der alten Zeile werden bei der neuen Zeile eingefügt. App-Icon immer zeigen: Normalerweise erscheint das MegaEd-AppIcon wenn Sie Iconify wählen. Hiermit kann es immer benützt werden. Wort: nur Buchstaben: Einige Funktionen (z.B. Jump\_Next\_Word ) sind auch Wörter ausgerichtet. Ist diese Gadget aktiv, so werden nur Textstücke als Wörter angesehen, die nur Buchstaben (A-Z, Ä, Ö und Ü) enthalten. Sonst sind Wörter nur durch das Leerzeichen oder den Tab abgegrenzt. Alert bei Make-Fehlern: Wenn ein Compiler einen Fehler findet, so merkt sich MegaEd den Fehlertext. Dieser wird, wenn der Fehler angesprungen wird im Info-Fenster angezeigt. Da dieser oft zu lang ist, erscheint hiermit zusätzlich noch ein Fehlerrequester. BackUp erzeugen: Wenn eine verändertet Datei gespeichert wird, wird die alte Datei nicht gelöscht, sondern umbenannt. Damit können fehlerhafte Veränderungen rückgängig gemacht und versehentlich gelöschte Dateien zurückgeholt werden. Allerdings wird der doppelte Speicherplatz auf dem Laufwerk benötigt. BackUp bei AutoSave: Beim Auto-Save wird ein Back-Up erstellt. TAB zu Space: Wenn Sie die Tab-Taste drücken wird kein Tabulator in den Text eingefügt, sondern die entsprechende Anzahl von Leerzeichen. File-Req. speichern: Werden die Einstellungen gespeichert, so wird auch die Fensterposition und -größe und das Dateimuster des Filerequesters gespeichert. Auf der rechten Seite befinden sich folgende Gadgets: Auto-Save: Nach jedem Intervall, das in Minuten angegeben werden kann, werden automatisch alle veränderten Dateien gespeichert, auf Wunsch mit vorgehender Sicherheitsabfrage. Scrollränder: Befindet sich der Cursor innerhalb der Scrollzone, wird automatisch gescrollt um den Cursor aus dieser herauszubringen. Diese Scrollzone wird mit den Ränder für oben, links, rechts und unten angegeben. Tab-Weite: Hiermit verändern Sie die Tabgröße. Extra Backup-Verzeichnis: Wenn es Sie stört, die Backups im gleichen Verzeichnis zu haben wie die eigentlichen Dateien, können Sie diese auch

in ein separates Verzeichnis umlenken. Das ?-Gadget erlaubt die Auswahl mit einem Requester. Icons: Wollen Sie keine Icons erzeugen, wählen Sie hier "Nicht sichern", ansonsten "Sichern" oder "Mit Textmerkmalen". Bei letzterem werden mit Hilfe der Tooltypes noch verschiedene Textmerkmale gesichert, wie Cursorposition, Textrand, Markierungen und Falten. Speziell wenn Sie mit Falten arbeiten, ist diese Option unverzichtbar! Nach {}: Ist das letzte Zeichen einer Zeile eine Klammer "{", so kann hiermit ein Space oder ein Tab eingefügt werden. Für C-Programmierer wird die Strukturierung vereinfacht.

Siehe auch:

Display\_Prefs

#### <span id="page-49-0"></span>**1.104 prev\_window**

Prev\_Window

Das vorherige Textfenster wird in den Vordergrund gebracht

Siehe auch:

Next\_Window

#### <span id="page-49-1"></span>**1.105 print**

Print

Druckt den gesamten Text

Ist genug Speicher vorhanden, so wird ein neuer Druck-Task gestartet. Dieser öffnet ein Fenster um anzuzeigen wieviel bereits gedruckt wurde. Mit dem Schließgadget kann der Druckvorgang abgebrochen und nach einem Fehler das Fenster geschlossen werden. Läuft alles nach Plan, wird das Fenster automatisch eine Sekunde nach Druckende geschlossen. Während des Druckens kann in allen Texten weitergearbeitet werden. Bei Speichermangel wird kein neues Fenster geöffnet. In diesem Fall muß gewartet werden bis der Druckvorgang abgeschlossen ist.

Siehe auch:

Print\_Block

### <span id="page-49-2"></span>**1.106 print\_block**

Print\_Block

Druckt den markierten Bereich

Aktivieren Sie die Blockmarkierung an der Textstelle, welche eine Grenze des Druckvorgangs dartsellt. Setzten Sie nun den Cursor auf die andere Grenze, so daß die markierte Text der Passage entspricht, die Sie drucken möchten. Ist genug Speicher vorhanden, so wird ein neuer Druck-Task gestartet. Dieser öffnet ein Fenster um anzuzeigen wieviel bereits gedruckt wurde. Mit dem Schließgadget kann der Druckvorgang abgebrochen und nach einem Fehler das Fenster geschlossen werden. Läuft alles nach Plan, wird das Fenster automatisch eine Sekunde nach Druckende geschlossen. Während des Druckens kann in allen Texten weitergearbeitet werden. Bei Speichermangel wird kein neues Fenster geöffnet. In diesem Fall muß gewartet werden bis der Druckvorgang abgeschlossen ist.

Siehe auch:

Print

### <span id="page-50-0"></span>**1.107 replace**

Replace

Öffnet Ersetzen-Requester

Es wird ein Fenster geöffnet, welches identisch mit dem der "Suchen"-Funktion (siehe

Search

), nur daß nun hier das Texteingabefeld "Ersetze:" nicht blockiert ist. Hier müssen Sie einen Text, welcher den Suchtext ersetzten soll, angeben. Nachdem Sie den Requester bestätigt haben, öffnet sich ein neues kleines Fenster. Hiermit leiten Sie alle weiteren Aktionen: Ersetzten: Der Text, auf den der Cursor gerade zeigt, wird durch den neuen ersetzt. Überspringen: Der Text, auf den der Cursor gerade zeigt, bleibt unverändert. Alles ersetzten: Da es sich hierbei unter Umständen um eine fatale Funktion handeln kann, müssen Sie das Gadget ZWEIMAL anklicken, bevor sie ausgeführt wird. Danach werden alle gefundenen Textstellen ersetzt. Neu: Es erscheint wieder der Ersetzen-Requester, mit dem Sie neue Texte eingeben können.

Siehe auch:

Search

### <span id="page-50-1"></span>**1.108 reset\_prefs**

Reset\_Prefs

Alle Einstellung werden auf interne Werten zurückgesetzt

Siehe auch:

Prefs

Display\_Prefs

,

### <span id="page-51-0"></span>**1.109 restore\_line**

Restore\_Line

Zeilen Undo/Redo

Wenn sie eine Zeile verändert haben, aber merken, daß Sie dies eigentlich gar nicht wollten, können Sie die alte Zeile hiermit wiederherstellen. Wenn Sie nun merken, daß Sie die Zeile doch ändern wollen, können Sie mit dieser Funktion auch die veränderte Version der Zeile zurückholen. (Und wenn Sie nun merken...)

#### <span id="page-51-1"></span>**1.110 return**

Return

Zeilenumbruch

Die Zeile wird bei der Cursorposition umgebrochen, d. h. eine neue Zeile wird eingefügt. Alle Zeichen ab dem Cursor werden in die neue Zeile übernommen.

Siehe auch:

Return\_Nosplit , Return\_Revert\_Insertmode

### <span id="page-51-2"></span>**1.111 return\_nosplit**

Return\_Nosplit

Gehe zu Anfang der nächsten Zeile (ohne Umbruch)

Siehe auch:

Return , Return\_Revert\_Insertmode

#### <span id="page-51-3"></span>**1.112 return\_revert\_insertmode**

Return\_Revert\_Insertmode

Zeilenumbruch

Führt dieselbe Funktion wie Return aus, nur daß das die neue Zeile eingerückt wird, wenn dies normal NICHT der Fall ist. Die Einstellung "Neue Zeilen einrücken" wird also praktisch umgekehrt (siehe Prefs

Siehe auch:

Return , Return\_Nosplit

### <span id="page-52-0"></span>**1.113 return\_split**

Return\_Split

siehe Return

### <span id="page-52-1"></span>**1.114 run**

Run [Dateiname]

Startet ein Programm

Hiermit können Sie ein beliebiges ausführbares Programm starten. Es muß nicht gewartet werden bis das Programm beendet wird, da es als separater Task gestartet wird. Wird Dateiname nicht angegeben, so erscheint ein Filerequester zur Auswahl einer Datei.

```
Beispiele:
Run "SYS:Tools/Calculator";
Run;
```
Siehe auch:

Execute

### <span id="page-52-2"></span>**1.115 run\_make**

Run\_Make

Startet das Make-Programm

Siehe auch:

Debug\_Make ,

Module\_Editor

### <span id="page-53-0"></span>**1.116 save**

Save

Speichert eine Datei

Die Datei des Textfenster wird unter dem bereits existierenden Namen gespeichert. Ist die Datei noch namenlos, erscheint ein Filerequester.

Siehe auch:

Save\_As , Save\_All

### <span id="page-53-1"></span>**1.117 save\_all**

Save\_All

Speichert alle Dateien

Alle veränderten Dateien werden unter ihren bereits existierenden Namen gespeichert.

Siehe auch:

Save , Save\_As

### <span id="page-53-2"></span>**1.118 save\_as**

Save\_As [Dateiname]

Speichert eine Datei unter neuem Namen

Es erscheint ein Filerequester zur Auswahl des neuen Dateinamens, unter dem die Datei gespeichert werden soll. Ist Dateiname bereits angegeben, erscheint natürlich kein Filerequester.

Beispiele: Save As; Save\_as "Configs/MegaEd.config";

Siehe auch:

Save , Save\_All

### <span id="page-54-0"></span>**1.119 save\_default\_prefs**

Save\_Default\_Prefs

Speichert die Einstellungen als Standard

Die Einstellungen werden unter "ENVARC:MegaEd/MegaEd.prefs" und zusätzlich unter "ENV:MegaEd/MegaEd.prefs" gespeichert. Beim nächsten Start von MegaEd werden diese Einstellungen geladen.

Siehe auch:

Save\_Prefs , Load\_Default\_Prefs , Load\_Prefs

## <span id="page-54-1"></span>**1.120 save\_icon**

Save\_Icon

Erstellt ein Icon zur Datei

Die gerade bearbeitete Datei erhält ein Icon. Besitzt sie bereits eins, so wird es durch ein neues ersetzt.

Siehe auch:

Prefs

### <span id="page-54-2"></span>**1.121 save\_makefile**

Save\_Makefile

Speichert das Makefile

Das Makefile wird unter dem bereits existierenden Namen gespeichert. Ist die Datei noch namenlos, erscheint ein Filerequester.

Siehe auch:

Save\_Makefile\_As

#### <span id="page-55-0"></span>**1.122 save\_makefile\_as**

Save\_Makefile [Datei]

Speichert das Makefile unter neuem Namen

Das Makefile wird unter dem angegebenen Namen oder, wenn dieser nicht angegeben wurde, durch den mit Hilfe eines Filerequester gewählten Namen gespeichert.

Siehe auch:

Save Makefile

### <span id="page-55-1"></span>**1.123 save\_prefs**

Save\_Prefs [Datei]

Speichert die Einstellungen

Die Einstellungen werden unter dem angegebenen Namen oder, wenn dieser nicht angegeben wurde, durch den mit Hilfe eines Filerequester gewählten Namen gespeichert.

Siehe auch:

Save\_Default\_Prefs , Load\_Prefs , Load\_Default\_Prefs

### <span id="page-55-2"></span>**1.124 save\_program**

Save\_Program

Speichert die Make-Programm

Das Programm, welches durch den

Make -Vorgang bereits erstellt wurde, wird hiermit gespeichert. Den neuen Dateinamen geben Sie mit einem Filerequester an.

Siehe auch:

Module\_Editor

### <span id="page-55-3"></span>**1.125 scroll**

Scroll Spalten, Zeilen

Scrollen

Der Fensterinhalt wird um Spalten nach rechts bzw. bei negativen Werten nach links und um Zeilen nach unten bzw. bei negativen Werten nach oben gescrollt("gerollt").

```
Beispiel:
Scroll 0,1;
```

```
Siehe auch:
Scroll_Page_Up, Scroll_Page_Down
```
#### <span id="page-56-0"></span>**1.126 scroll\_down\_page**

Scroll\_Down\_Page

Der Fensterinhalt wird um eine Seite nach unten gescrollt

Siehe auch: Scroll\_Page\_Up Scroll

### <span id="page-56-1"></span>**1.127 scroll\_up\_page**

Scroll\_Up\_Page

Der Fensterinhalt wird um eine Seite nach oben gescrollt

Siehe auch: Scroll\_Page\_Down Scroll

#### <span id="page-56-2"></span>**1.128 search**

Search

Öffnet Such-Requester

Das sich öffnende Fenster enthält folgende Gadgets: Suche: Der Text nach dem gesucht werden soll 1, 2, 3, 4, 5, 6, T: MegaEd erlaubt pro Text sechs verschiedene Paare für Such- und Ersetztext. Um zwischen diesen umschalten zu können, wählen sie eins der Gadgets "1" bis "6" an, wobei das gerade gewählte Paar durch eine doppelte Umrandung des jeweiligen Gadgets gekennzeichnet ist. Mit "T" können Sie Such- und Ersetztext tauschen. Groß/Klein beachten: Wenn dies gewählt ist, wird auf die Groß- und Kleinschreibung geachtet, welche exakt übereinstimmen müssen, d. h. das Wort

"Banal" wird nicht gefunden, wenn der Suchtext "banal" lautet. Muster (\*) verwenden: geplant für V2.0 Nur ganze Wörter: Der Suchtext bezieht sich nur auf ganze Wörter. Wenn der Suchtext in einem Wort enthalten ist, wird dieser nicht gefunden. Bsp.: Der Suchtext "ist" wird in dem Text "Schule ist Mist" nur einmal gefunden. In allen Texten: geplant für V2.0 Cursor, vorwärts: Der Ausgangspunkt der Suche ist die Cursorposition, die Suchrichtung ist vorwärts. Cursor, rückwärts: Der Ausgangspunkt der Suche ist die Cursorposition, die Suchrichtung ist rückwärts. Textanfang: Der Ausgangspunkt der Suche ist der Textanfang, die Suchrichtung ist vorwärts. Textende: Der Ausgangspunkt der Suche ist das Textende, die Suchrichtung ist rückwärts.

Siehe auch:

Search\_Next , Search\_Prev , Replace

#### <span id="page-57-0"></span>**1.129 search\_next**

Search\_Next

Das nächste Vorkommen des Suchtextes wird gesucht

Siehe auch:

Search\_Prev , Search , Replace

### <span id="page-57-1"></span>**1.130 search\_prev**

Search\_Prev

Das vorherige Vorkommen des Suchtextes wird gesucht

Siehe auch:

Search\_Next , Search , Replace

### <span id="page-58-0"></span>**1.131 set\_clip**

Set\_Clip [Clip]

Die Clipboard-Unit wird verändert

Mit dieser Funktion können Sie 256 verschiedene Blöcke benutzten, indem Sie hier einen Clip zwischen 0 und 255 angeben. Der Clip 0 wird z. B. auch für die Shell verwendet, so daß ein Austausch problemlos ist. Wird Clip nicht angegeben, so erscheint ein Requester, welcher die Eingabe nachträglich ermöglicht.

Beispiel: Set Clip 1; Set\_Clip;

Siehe auch:

Mark\_Block

#### <span id="page-58-1"></span>**1.132 set\_mark**

Set\_Mark Markierungsnummer

Setzt Markierung

Die Markierung Markierungsnummer wird gesetzt, d. h. MegaEd merkt sich die Cursorposition und kann später wieder angesprungen werden. Es werden maximal 20 Markierungen gespeichert.

Siehe auch:

Jump\_Mark , Kill\_Mark

#### <span id="page-58-2"></span>**1.133 set\_right\_border**

Set\_Right\_Border Spalte

Setzt rechten Rand

Einige Funktionen (Wordwarp, Formatierungen) benötigen einen rechten Rand. Dieser wird hiermit auf Spalte gesetzt. Fehlt diese Angabe, so wird ein Requester geöffnet der eine Eingabe erlaubt.

Siehe auch: Format\_Left

### <span id="page-59-0"></span>**1.134 sort\_lines**

Sort\_Lines

Zeilen sortieren

Alle Zeilen von der Blockmarkierung bis zur aktuellen Zeile werden gemäß der ASCII-Tabelle sortiert.

Siehe auch:

Mark\_Block

### <span id="page-59-1"></span>**1.135 tab**

Tab

Ein Tabulator wird in den Text eingefügt

### <span id="page-59-2"></span>**1.136 toggle\_fold**

Toggle\_Fold

Falte schließen/öffnen

Befindet sich der Cursor auf einer geschlossenen Falte, wird diese geöffnet, ist sie geöffnet wird sie geschlossen.

Siehe auch:

Close\_All\_Folds ,

Open\_All\_Folds

### <span id="page-59-3"></span>**1.137 write\_mode**

Write\_Mode [Modus]

Einfügen/Überschreiben

Hiermit wechseln Sie den Schreibmodus. Für Modus können Sie entweder Replace (Überschreiben), Insert (Einfügen) oder auch nichts angeben, dann wird der Modus getauscht.

Beispiel: Write Mode Replace; Write\_Mode;

## <span id="page-60-0"></span>**1.138 zoom\_all\_windows**

Zoom\_All\_Windows

Alle Fenster werden auf maximale Größe gebracht

Siehe auch:

Zoom\_Window

### <span id="page-60-1"></span>**1.139 zoom\_window**

Zoom\_All\_Windows

Das aktuelle Fenster wird auf maximale Größe gebracht

Siehe auch: Zoom\_All\_Window